## **V** iDeer Quick Guide

### Logging on

Open web browser, e.g. Internet Explorer.

From inside school, type **iDeer** into the web address box.

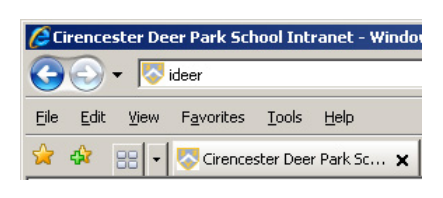

From home, type **https://www.ideer.deerparkschool.net** Note: make sure you use **https** with an 's' at the end, not http. This means that the site is secure, with a locked paddock image. You could add it to your Favourites to save having to type it in each time!

At the Login page, use your normal school login. If you cannot log on, come over to IT Support in Monkscroft.

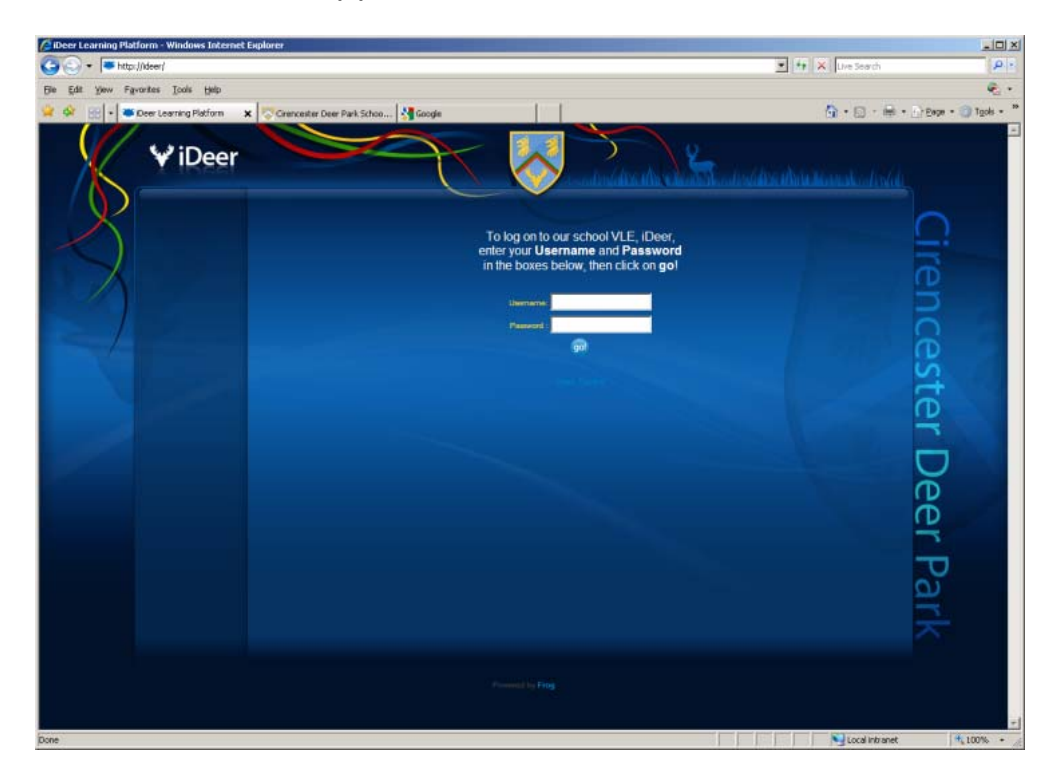

## **WiDeer Quick Guide**

#### The Dashboard

The dashboard is the first page you come to after logging on. It's a personal home page, which can be customised. E.g. change your picture (My Profile), post notes for yourself (Edit Page, My Notes).

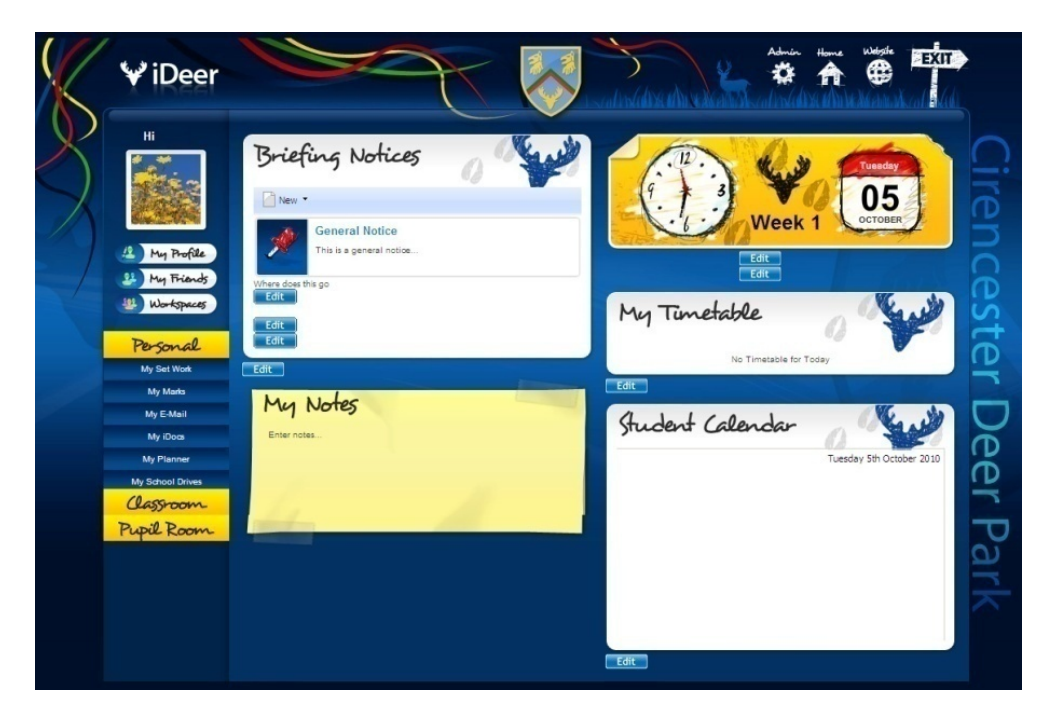

## Finding Resources

Go to **Classroom** on the left, select **School Departments** (this may be renamed to something like Faculties) and double click on the faculty you want. Each Faculty will have their own mini website; the faculty will probably also have a folder structure. You will be told where to find the resources you will need.

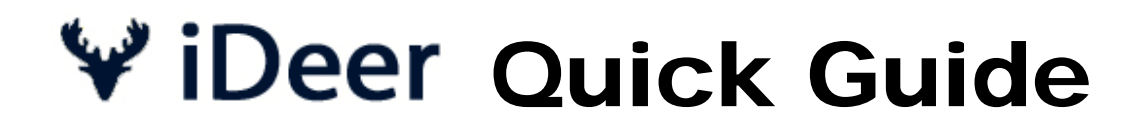

### Navigation

Classroom Pupil Room

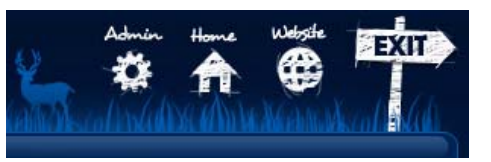

**Home Website Exit**

your iDeer home page www.deerparkschool.net logs you off

There are three main areas on the 'accordion' menu on the left: Personal, Classroom and Pupil Room.

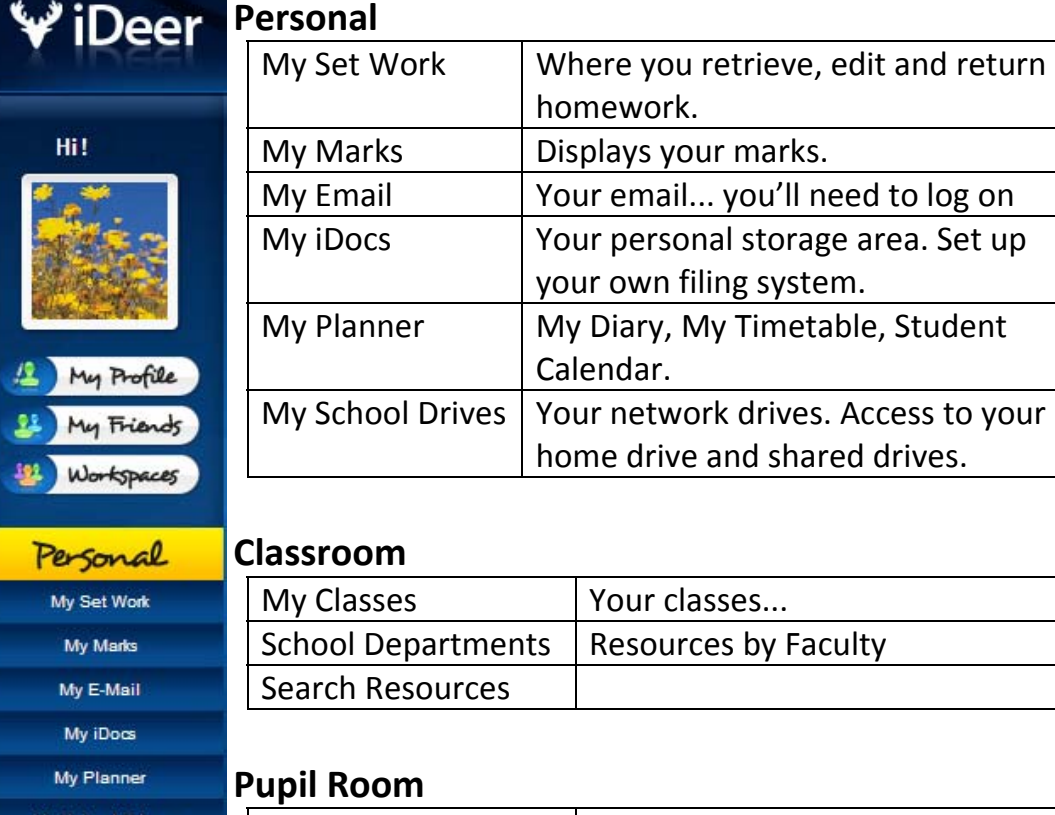

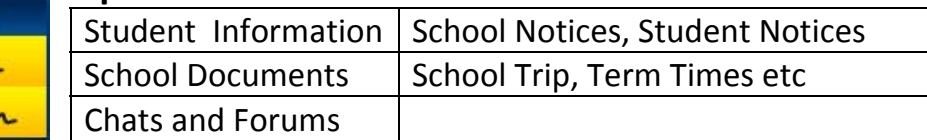

# WiDeer Quick Guide

## My iDocs

This is your personal storage area. Organise yourself! To create folders, select New, Folder, insert Folder Name, click OK.

You can upload files to here. Select **New**, **File**. In pop up box, click on **Select File** (or Fetch File from URL), select the file, click on **Upload Files**, then **Close**.

## My Profile

You can change your photo here! **To change your picture**, click on My Profile, then on the Edit button under the silhouette image.

Click on the select button  $\equiv$ 

Select Browse, find an **appropriate image** of yourself – click on My Files on the left to get to your iDocs if you've uploaded one there or click on the Browse button to select it from elsewhere, select Upload (should then appear in the preview pane on the right), Ok, Submit .

The supported image file formats here are .jpg, .jpeg, .gif and .png

### My Friends

This school‐only social networking area has been disabled for the moment, until we write Guidelines for use.